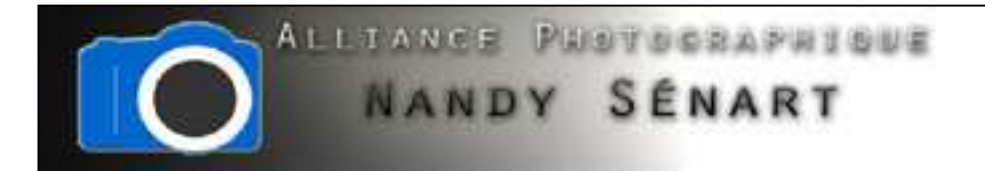

## AUTOMATISATION DU REDIMENSIONNEMENT D'IMAGES

© 2010 Frederic DAVID

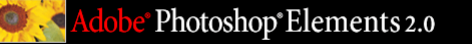

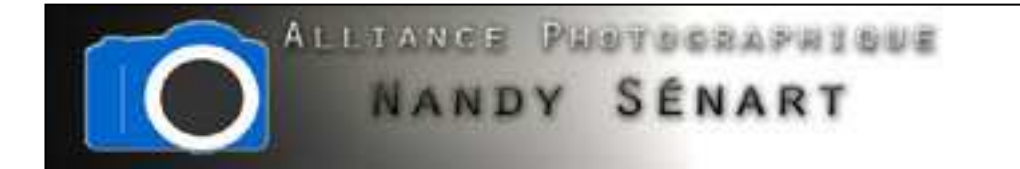

## Sélectionner l'outil « Fichier  $\Rightarrow$  Traitement par lots »

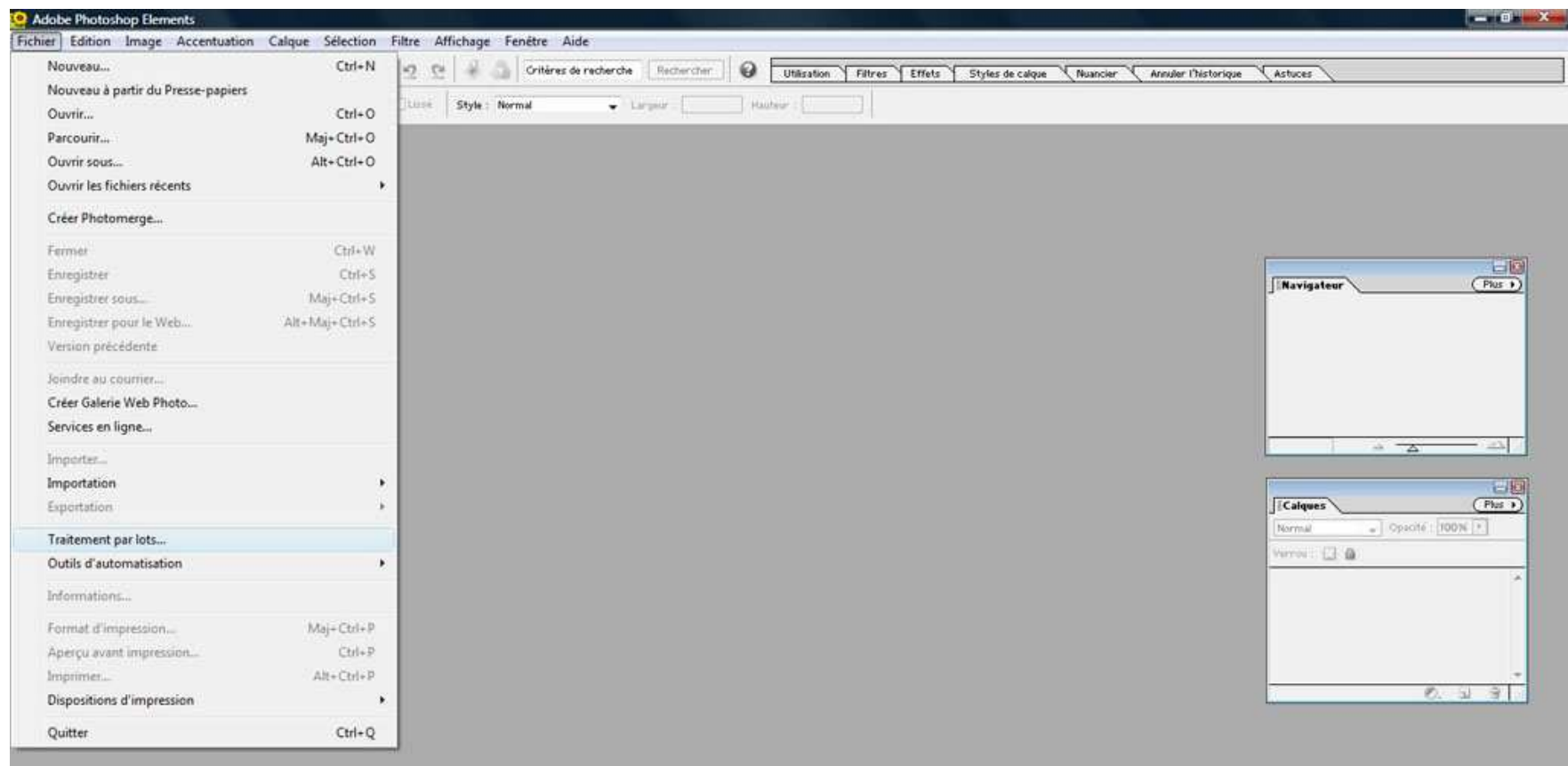

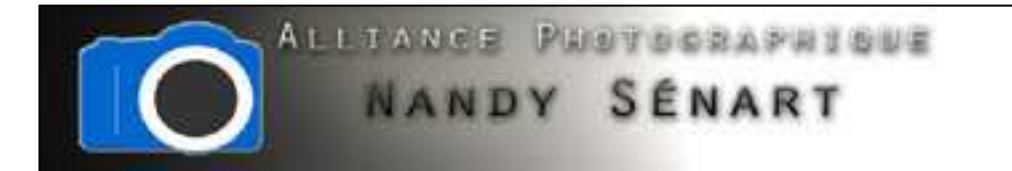

Sélectionner le répertoire source contenant les fichiers à redimensionner

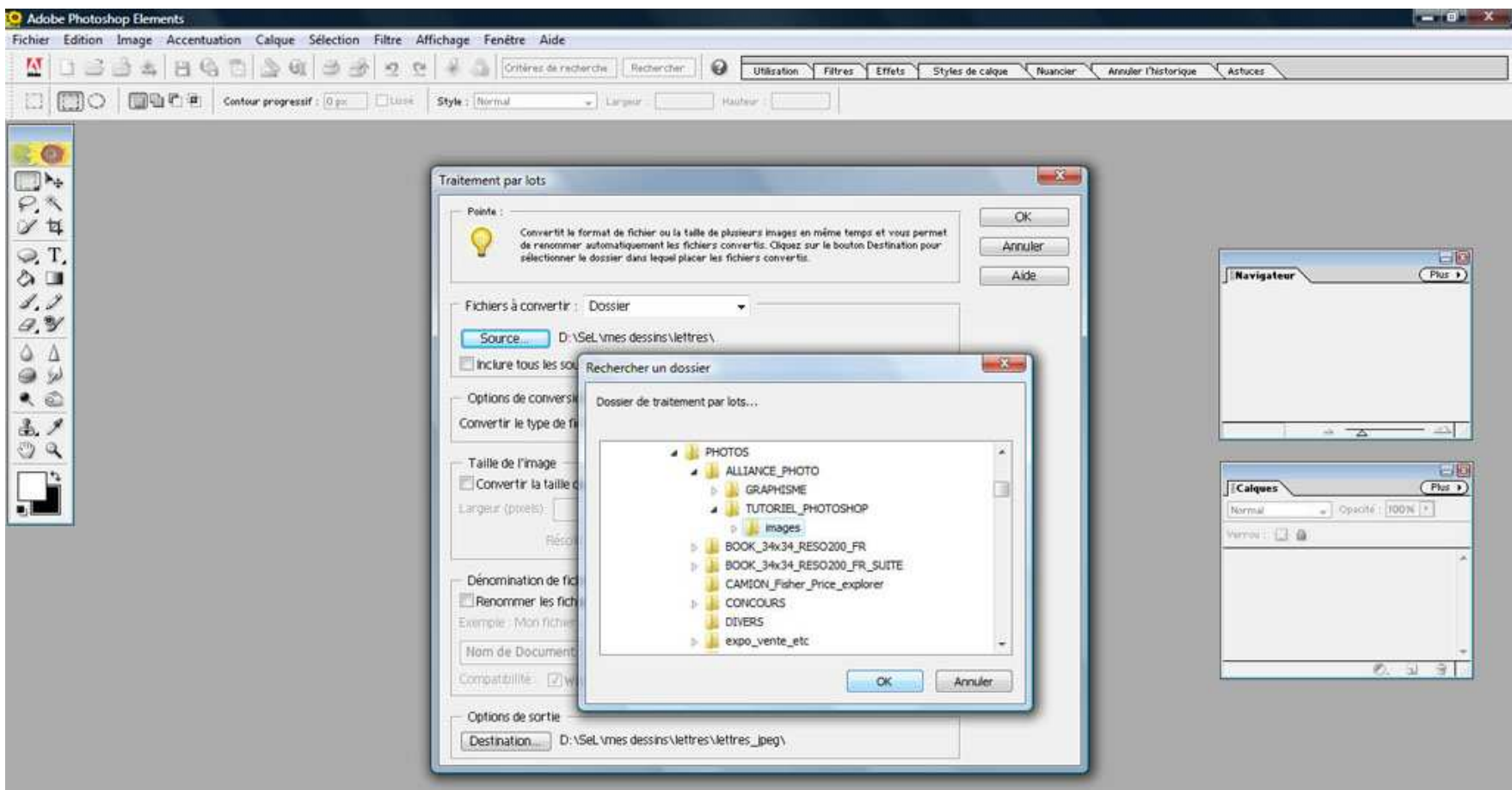

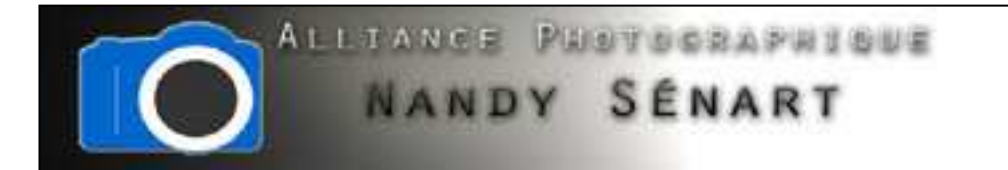

Sélectionner le type du fichier de destination « JPEG Qualité Supérieure »

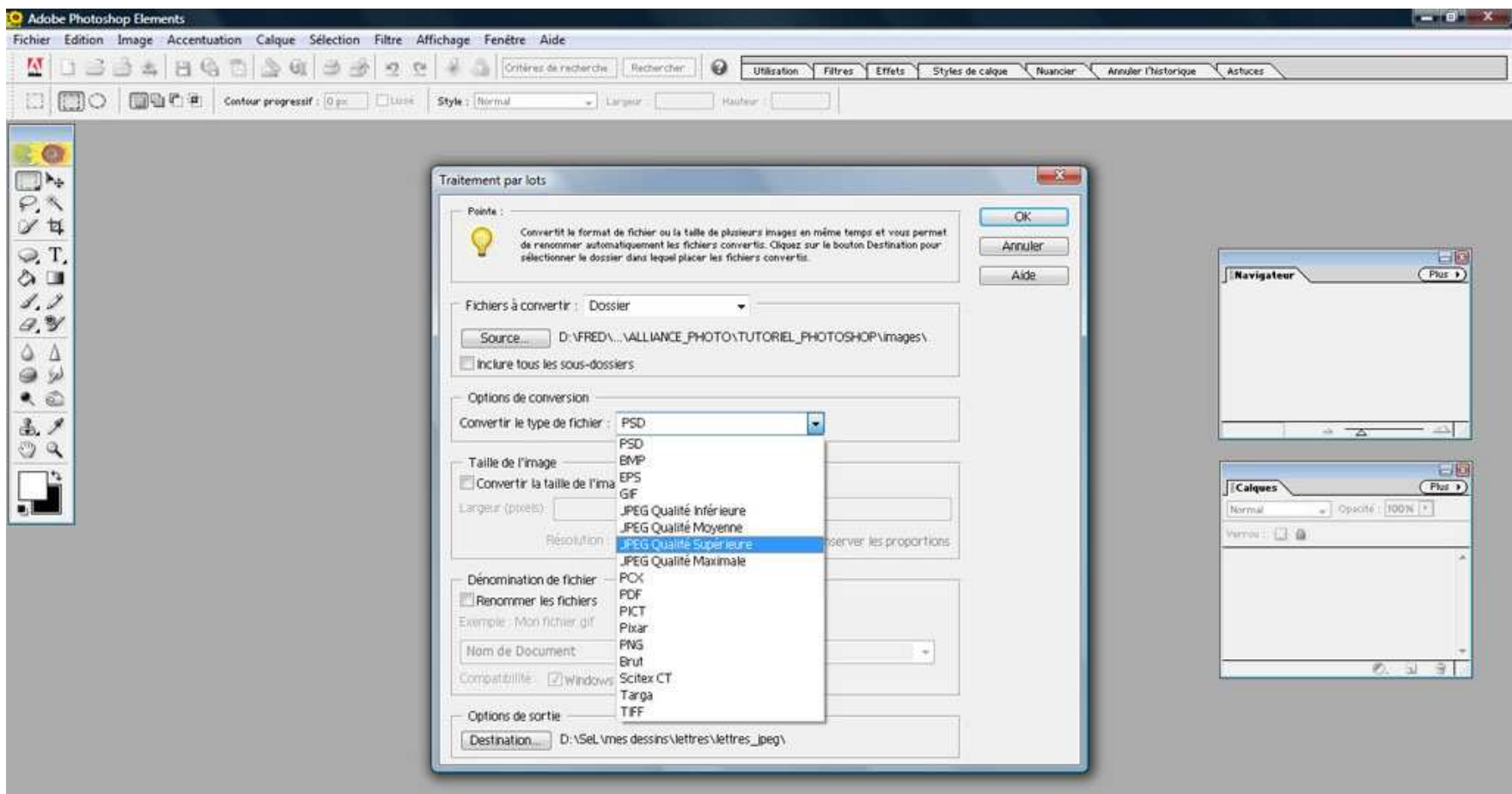

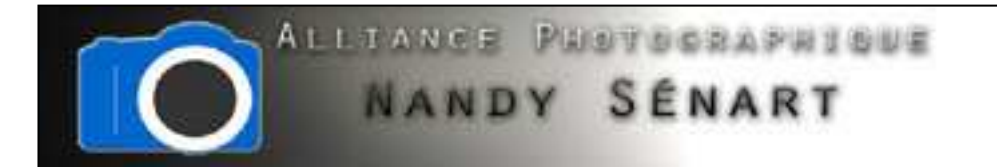

Cocher la case « convertir la taille de l'image » et indiquer une taille en pixel pour les fichiers de destination (dans l'exemple 850 pixels)

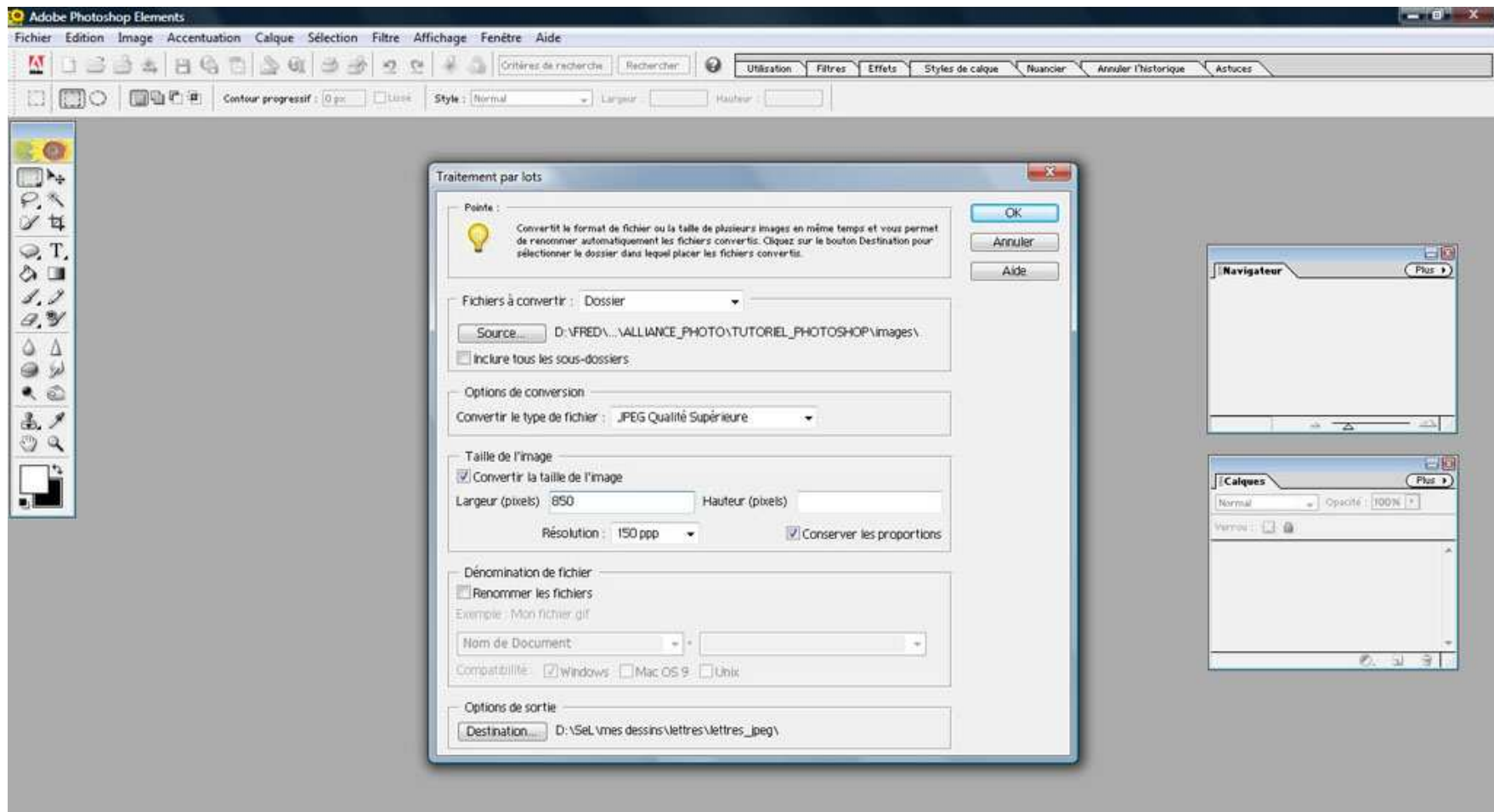

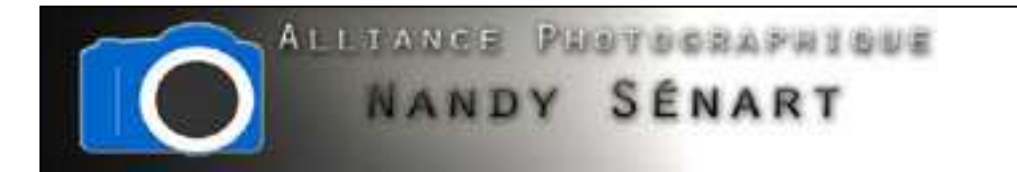

Sélectionner le répertoire de destination des images redimensionnées

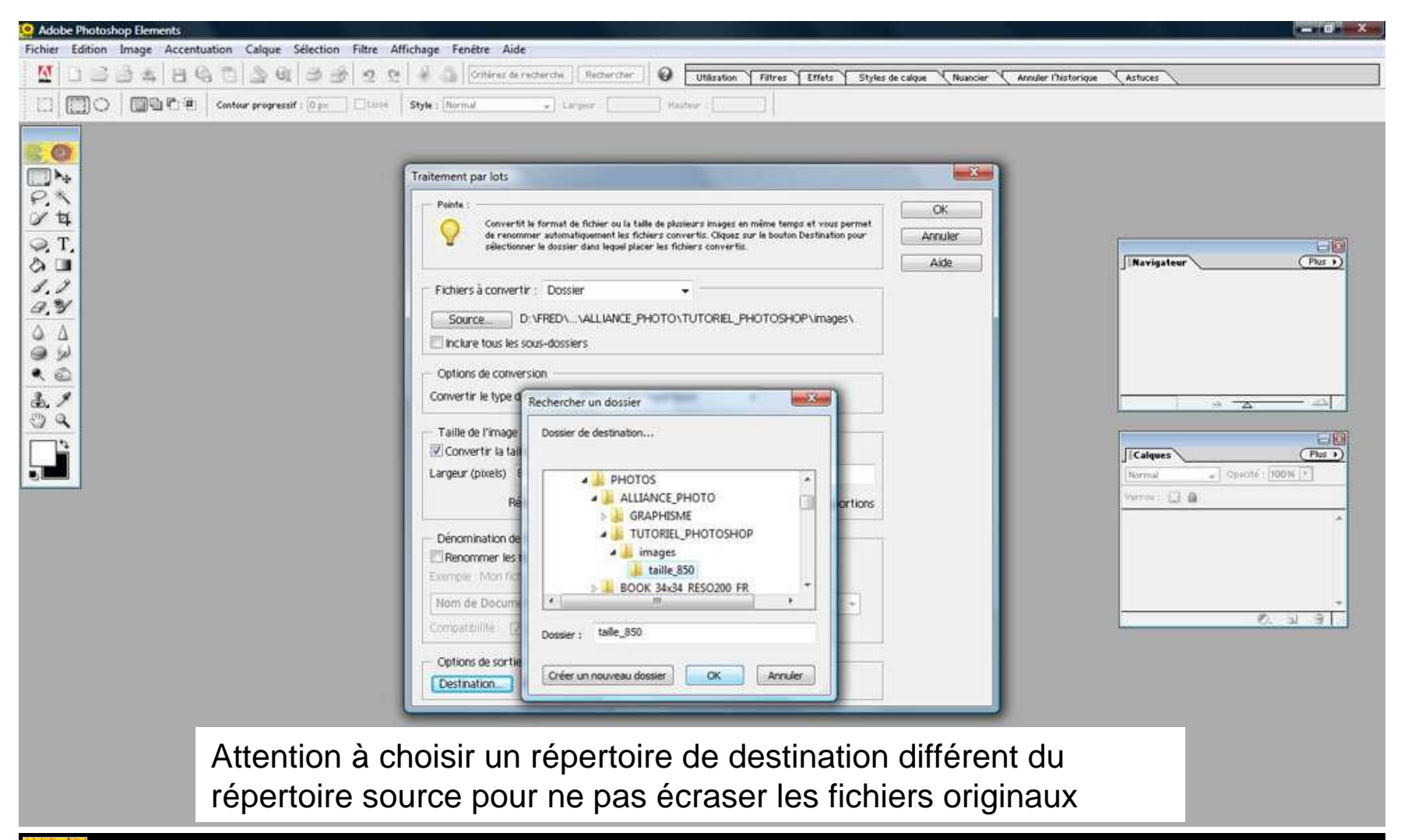

Photoshop\*Elements 2.0

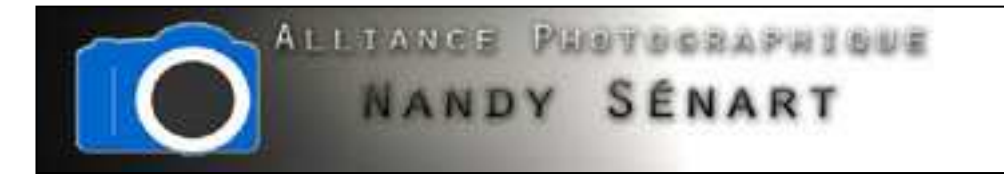

## Cliquer sur « OK » pour lancer l'opération

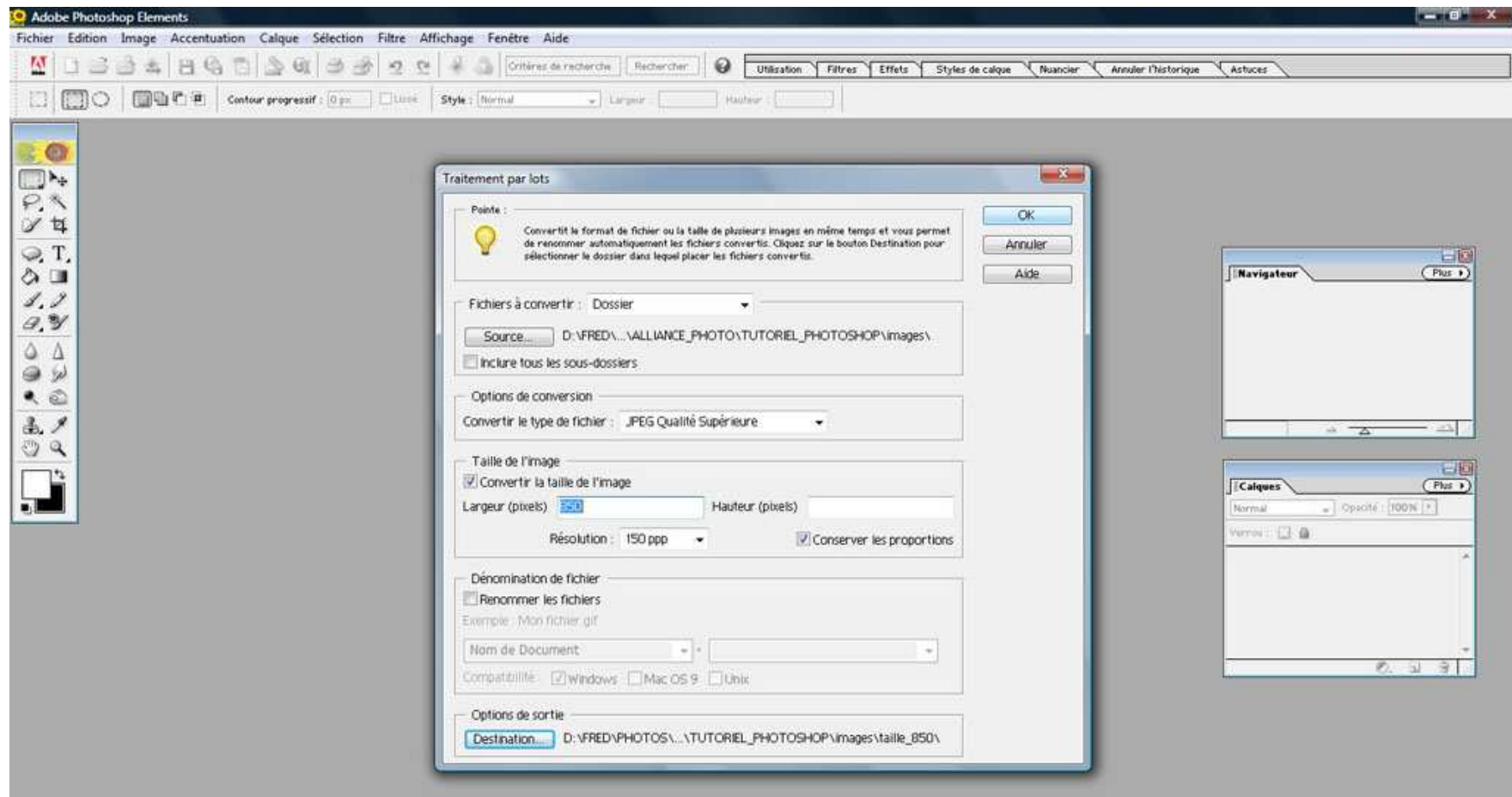